# **Menampilkan Map**

Sejak tanggal 3 Desember 2012, Google secara resmi mengumumkan bahwa layanan API Map berubah menjadi versi 2 sedangkan versi sebelumnya masih diberi waktu berjalan hingga satu tahun ke depan. Pada versi dua ini, ada banyak perubahan mulai dari proses pendaftaran API Key hingga cara menampilkan Maps pada android.

Tutorial ini akan membahas langkah demi langkah cara baru menampilkan Maps pada android. Berikut ini urutan secara umum yang harus dilakukan.

- **A. Instal Google Play service pada ADT Eclipse**
- **B. Menambahkan referensi library google-play-service.jar ke dalam project**
- **C. Membuat project dengan target Google API**
- **D. Generate Debug API KEY SHA1 pada komputer**
- **E. Mendaftarkan pada Googel APIs Console (https://code.google.com/apis/console/)**
- **F. Modifikasi AndroidManifest.xml**

#### **G. Deployment**

Sementara, proses debug Google Maps belum bisa dilakukan pada emulator. Harus menyiapkan device Android untuk proses debugging. Materi dalam tutorial ini berhasil di-debug pada Sony Ericsson Xperia Active (ICS) melalui ADB. Berikut pembahasan masing-masing langkah diatas.

### **A. Instal Google Play service pada ADT Eclipse**

Sebelumnya harus dipastikan bahwa ADT Eclipse sudah terinstal **Google Play service**. Berikut langkah demi langkahnya:

1. Jalankan ADT, klik **Window > Android SDK Manager**

2. Akan muncul kotak dialog seperti gambar 1.1. Centang bagian **Extras > Google Play Service**. Jika statusnya Not Installed, klik **Install Package**

| ANDION 1.0 (API 4)                                                                                                    |    |                                        |  |  |
|----------------------------------------------------------------------------------------------------|----|----------------------------------------|--|--|
| Android 1.5 (API 3)                                                                                                    |    |                                        |  |  |
| <b>Extras</b>                                                                                                    |    |                                        |  |  |
| Android Support Library                                                                                                    | 13 | Installed<br>里方                        |  |  |
| <b>Paul Google AdMob Ads SDK</b>                                                                                                    | 11 | $\bullet$ Not installed                |  |  |
| <b>B</b> Google Analytics App Tracking SDK                                                                                                    | 3  | $\bullet$ Not installed                |  |  |
| <b>Bu Google Cloud Messening for Android Library</b>                                                                                                    |    | Mot installed                          |  |  |
| <b>Google Play services</b>                                                                                                    | 7  | $\overline{\phantom{a}}$ Not installed |  |  |
| <u> Programa i svoje katelite i najvezira prve se obrazili p</u>                                                                                              | u  | ----------------                       |  |  |
| Google Play Billing Library                                                                                                    | 4  | Not installed                          |  |  |
| Google Play Licensing Library                                                                                                    | 2  | Not installed                          |  |  |
| Google USB Driver                                                                                                    | 7  | Installed                              |  |  |
| <b>Re</b> Google Web Driver                                                                                                    | 2  | Installed                              |  |  |
| $\triangledown$ Updates/New $\triangledown$ Installed<br>Obsolete Select New or Updates<br>Show:<br>Sort by: @ API level<br>Repository<br><b>Deselect All</b> |    |                                        |  |  |

Gambar 1.1. Menginstal Google Play services pada ADT

### **B. Menambahkan referensi library google-play-service.jar ke dalam project**

Setelah melalui tahap pertama, perlu menambahkan library **google-play-service** ke dalam workspace. Caranya sebagai berikut.

1. Klik **File > import > Existing Android Code Into Workspace**, perhatikan Gambar 1.2.

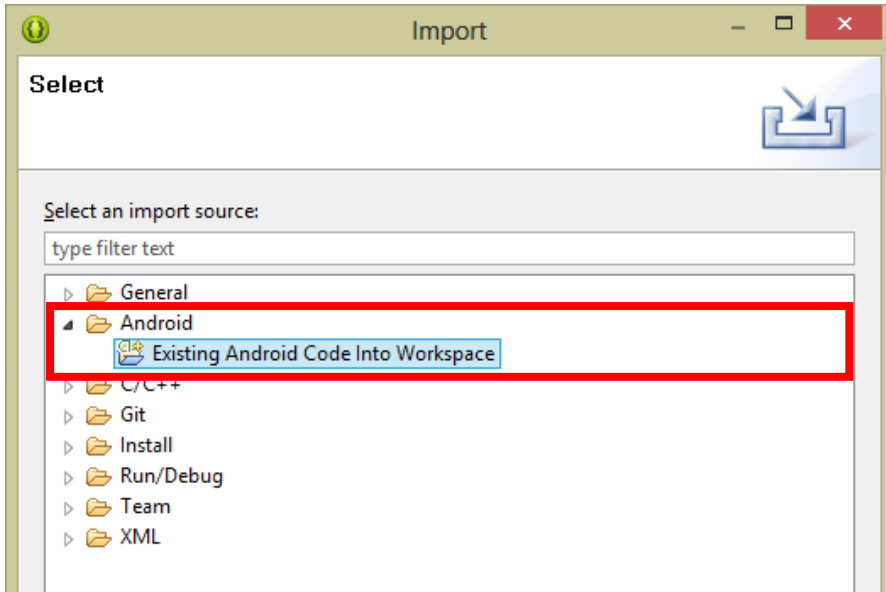

Gambar 1.2. Import library android

2. Pada field Root Directory klik Browse.

Cari **<android\_sdk\_folder>/extras/google/google\_play\_services/libproject/google-play-service\_lib** dan klik finish atau perhatikan Gambar 1.3. Jika langkah ini benar, maka pada **Package Explorer** seperti pada Gambar 1.4 akan muncul library yang baru saja dimasukkan.

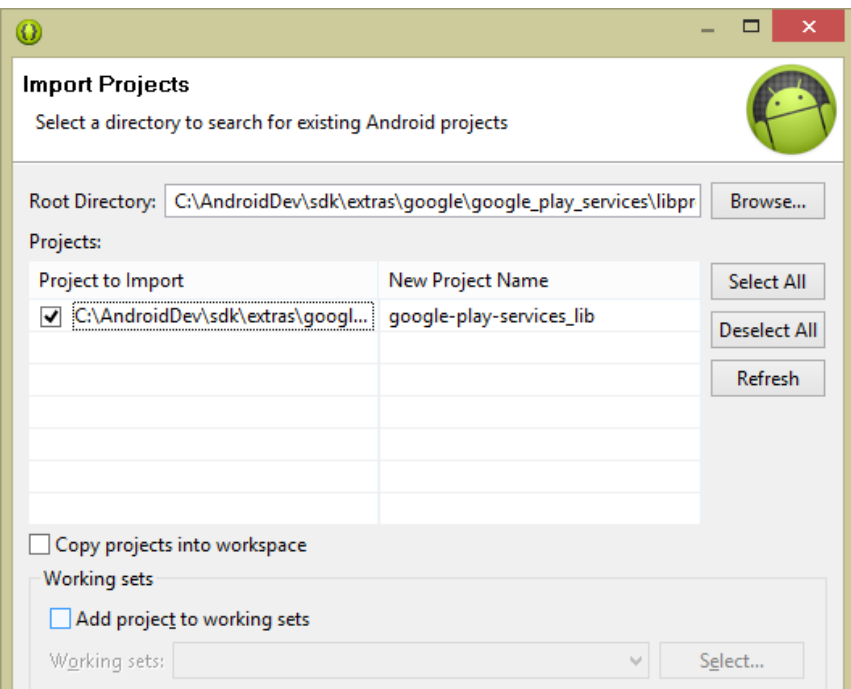

Gambar 1.3. Memasukkan library ke dalam workspace

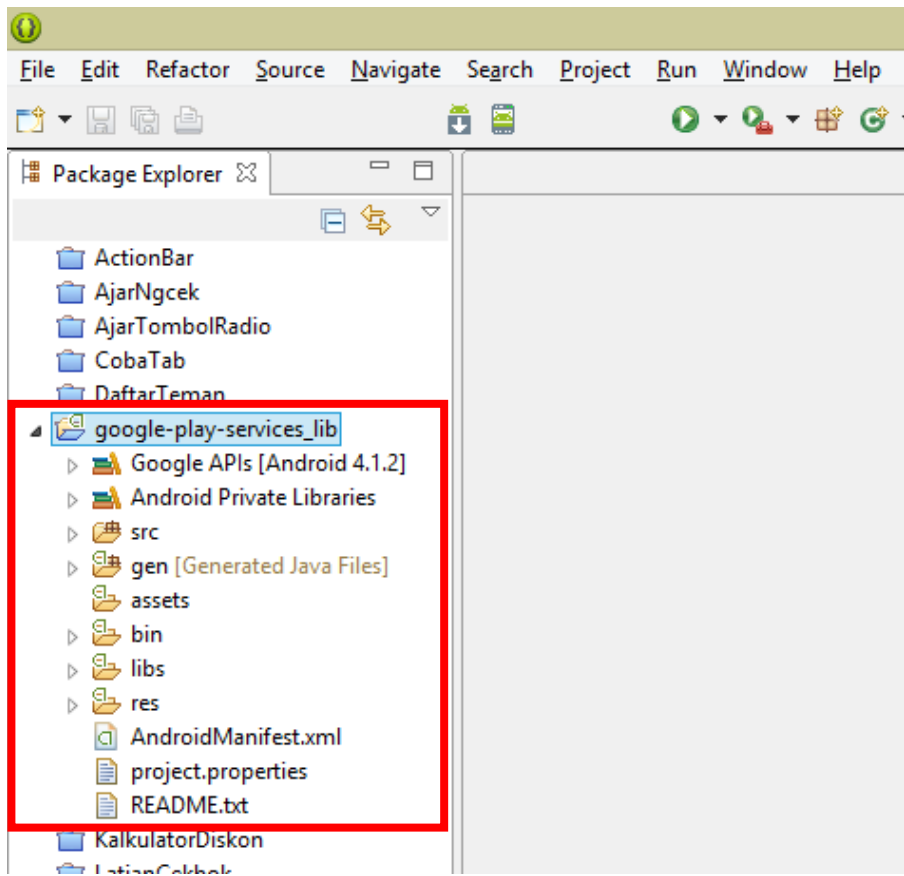

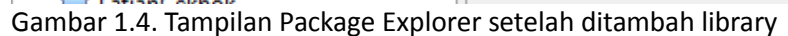

## **C. Generate Debug API KEY SHA1 pada komputer**

Setiap komputer/laptop memiliki Debug API Key berbeda-beda. Hasil akhir tahap ini berupa key dalam format SHA1, yang akan digunakan untuk mendaftarkan pada **Google Apis Console**.

1. Jalankan command prompt

2. Masuklah ke direktori bin pada folder instalasi Java. Biasanya terdapat didalam folder **C:\Program Files\Java\<jdk\_version>\bin** dengan seperti Gambar 1.5.

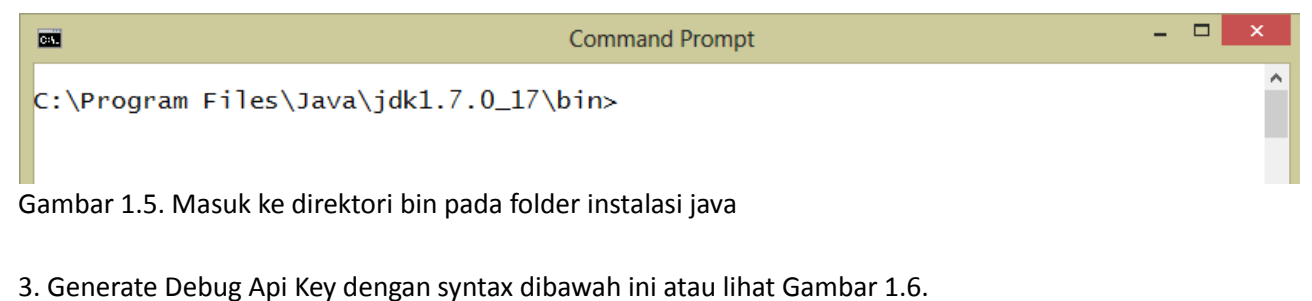

```
keytool -list -v –keystore
"c:\users\<nama_users>\.android\debug.keystore" -alias 
androiddebugkey -storepass android -keypass android
```
4. Hasil langkah ke tiga dan ke empat berupa **Certificate fingerprint** berisi key dalam format MD5, SHA1, SHA256, Signature dan version dapat dilihat sepeti Gambar 1.7. Akan menggunakan **key SHA1** untuk mendaftarkan api key ke **Google Apis Console**.

**Command Prompt** 

C:\Program Files\Java\jdk1.7.0\_17\bin>keytool -list -v -keystore "c:\users\piusa<br>nggoro\.android\debug.keystore" -alias androiddebugkey -storepass android -keypa ss android\_

Gambar 1.6. proses generate debug api key

 $\blacksquare$ 

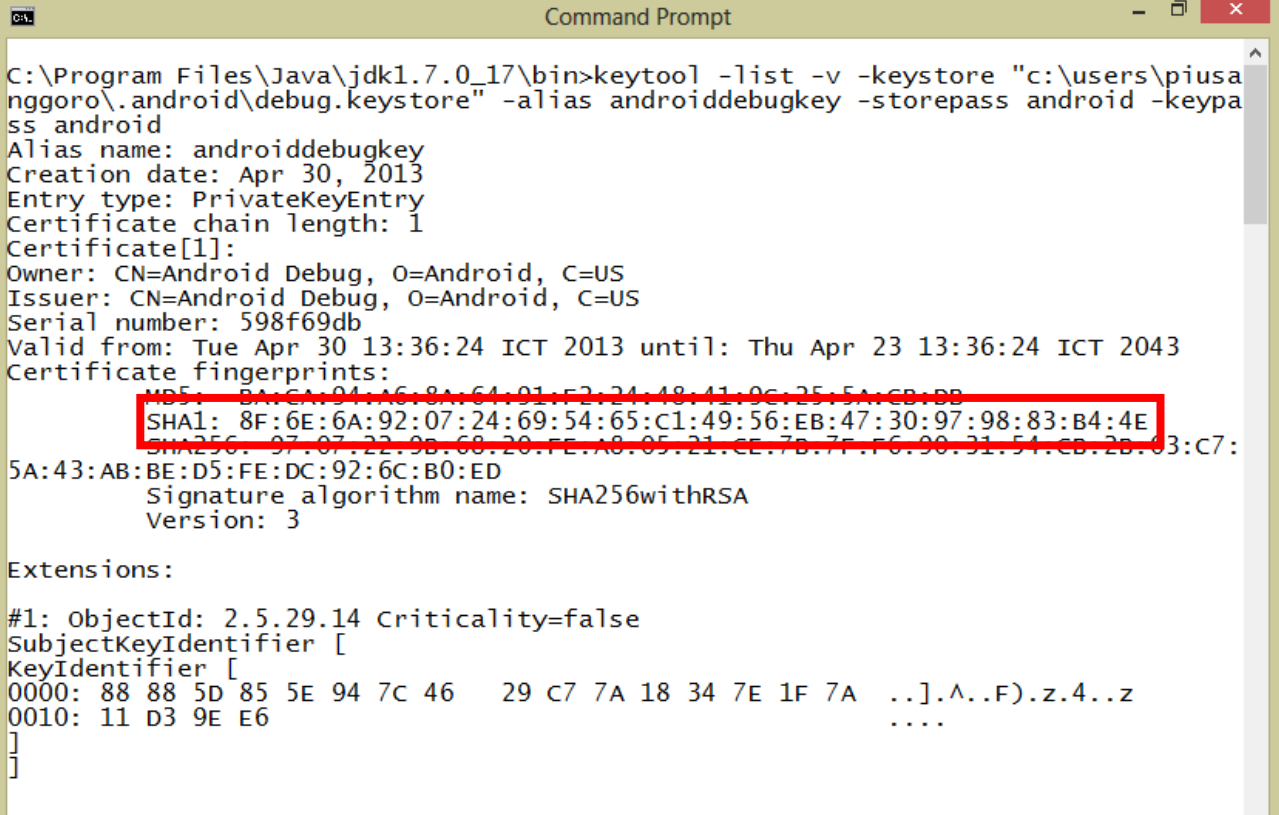

Gambar 1.7. Hasil proses generate debug api key

5. Copy key SHA1 ke dalam notepad atau tahan dulu command prompt nya. Akan dilanjutkan ke langkah berikutnya.

### **D. Mendaftarkan pada Googel APIs Console**

1. Jalankan browser, masuk ke alamat **https://code.google.com/apis/console/.** Perlu login menggunakan akun Google. Tampilan pertama terlihat seperti Gambar 1.8, klik tombol **Create Project** untuk memulai

 $\Box$ ÷.

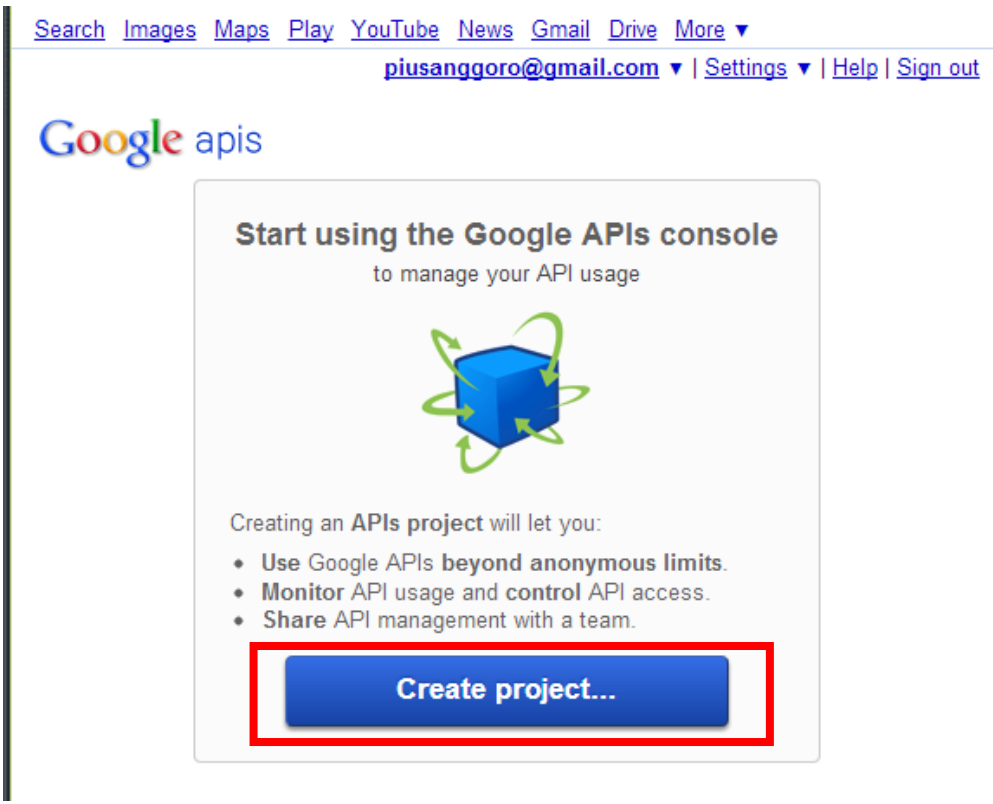

Gambar 1.8. Halaman awal Google Api Console

2. Langkah berikutnya akan diarahkan ke halaman **Service**. Pada halaman ini harus mengaktifkan **service Google Maps Android API v2**. Scroll ke bawah untuk menemukan service ini, seperti terlihat pada Gambar 1.9.

| Rookmark Manager                   | Google APIs Console<br>New Tab<br>$\times$ $\overline{\phantom{0}}$ |   |                |         |  | $  \circ   \oplus  $<br>$-\infty$ |
|------------------------------------|---------------------------------------------------------------------|---|----------------|---------|--|-----------------------------------|
| $\rightarrow$<br>c<br>$\leftarrow$ | https://code.google.com/apis/console/#project:587951243528:services |   |                |         |  | ☆<br>目                            |
|                                    | K Google Cloud SQL                                                  | 0 | OFF            | Pricing |  | $\wedge$                          |
|                                    | Google Cloud Storage                                                | 0 | OFF            | Pricing |  |                                   |
|                                    | Google Cloud Storage JSON API                                       | 0 | OFF            |         |  |                                   |
|                                    | Google Compute Engine                                               | 0 | Request access | Pricing |  |                                   |
|                                    | Google Maps Android API v2                                          | 0 | OFF            |         |  |                                   |
|                                    | <b>V</b> Google Maps API v2                                         | 0 | OFF            | Pricing |  |                                   |
|                                    | <b>V</b> Google Maps API v3                                         | 0 | OFF            | Pricing |  |                                   |
|                                    | S Google Maps Coordinate API                                        | 0 | [OFF]          |         |  |                                   |
|                                    | Coogle Maps Engine API                                              | 0 | [OFF]          |         |  |                                   |
|                                    | <b>V</b> Google Maps Geolocation API                                | 0 | OFF            | Pricing |  |                                   |
|                                    | Google Maps SDK for iOS                                             | 0 | OFF            |         |  |                                   |
|                                    | Google Maps Tracks API                                              | 0 | OFF            |         |  |                                   |

Gambar 1.9. Mengaktifkan service Google Maps Android API v2

3. Langkah berikutnya, pindah ke halaman **API Acess**. Pada halaman ini klik tombol **Create new Android Key** seperti pada Gambar 1.10

#### **Google** apis

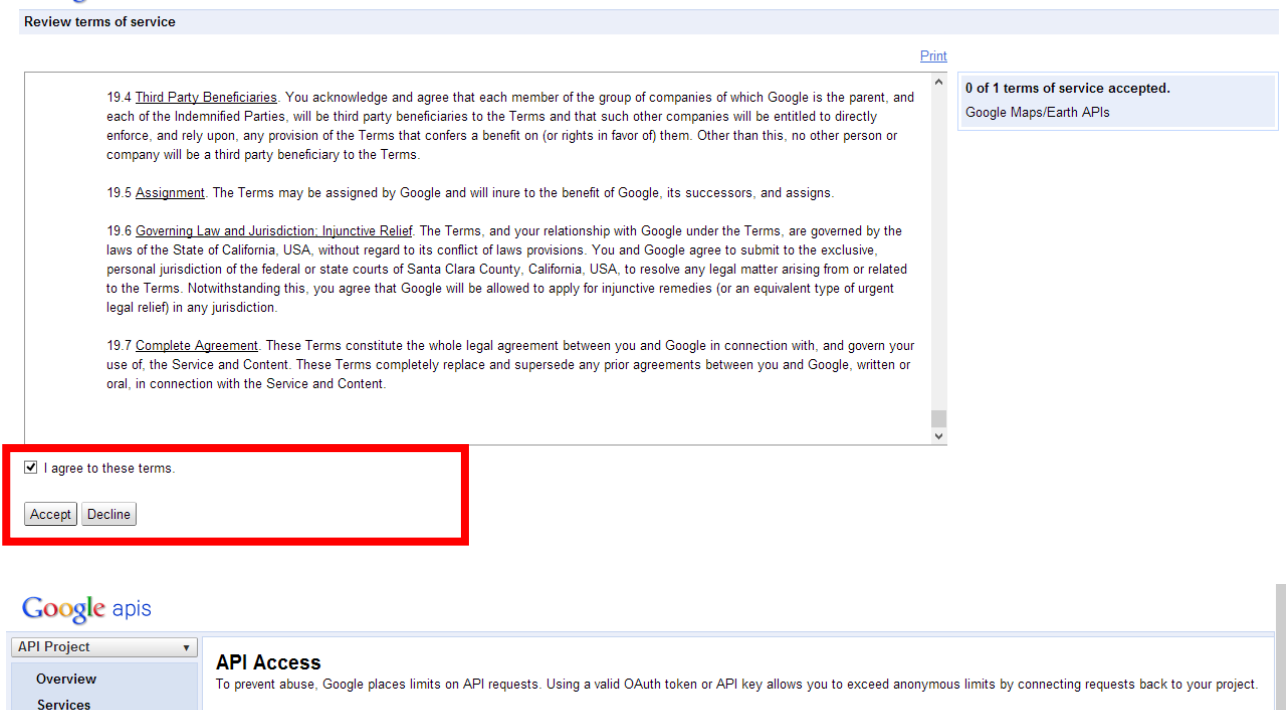

| API Project       | <b>API Access</b>                                                                                                    |  |  |  |  |  |  |
|-------------------|----------------------------------------------------------------------------------------------------|--|--|--|--|--|--|
| Overview          | To prevent abuse, Google places limits on API requests. Using a valid OAuth token or API key allows you to exceed anonymous limits by connecting requests back to your project.                                                                                                    |  |  |  |  |  |  |
| <b>Services</b>   |                                                                                                    |  |  |  |  |  |  |
| Team              | <b>Authorized API Access</b>                                                                                                    |  |  |  |  |  |  |
| <b>API Access</b> | OAuth 2.0 allows users to share specific data with you (for example,<br>contact lists) while keeping their usernames, passwords, and other<br>v.                                                                                                    |  |  |  |  |  |  |
| <b>Reports</b>    |                                                                                                    |  |  |  |  |  |  |
| Quotas            | information private. A single project may contain up to 20 client IDs.<br>Learn more                                                                                                    |  |  |  |  |  |  |
|                   | Create an OAuth 2.0 client ID<br><b>Simple API Access</b><br>Use API keys to identify your project when you do not need to access user data. Learn more<br>Key for browser apps (with referers)<br>Generate new key<br>API kev:<br>AIzaSvDuMLscGAzB-Th9XZZveXDsw9hOoHfPoBw<br><b>Edit allowed referers</b><br>Referers:<br>Any referer allowed<br>Delete key<br>Activated on:<br>May 27, 2013 12:21 AM<br>Activated by:<br>piusanggoro@gmail.com - you<br>Create new Browser key.<br>Create new Android key<br>Create new iOS key<br>Create new Server key<br><b>Notification Endpoints</b><br>Her criticists codesting is then the december item conversable continuations and content from your APM Herman com |  |  |  |  |  |  |

Gambar 1.10. Halaman API Access

4. Copy **key SHA1** yang diperoleh pada langkah sebelumnya. Perhatikan Gambar 1.11, pada tahap ini akan muncul dialog untuk meletakkan/paste key SHA1 diikuti nama **package** dipisahkan dengan titik koma (;) misal

#### **8F:6E:6A:92:07:24:69:54:65:C1:49:56:EB:47:30:97:98:83:B4:4E;ang.latian.peta**

ang.latian.peta adalah package yang akan dibuat sebagai project aplikasi android.

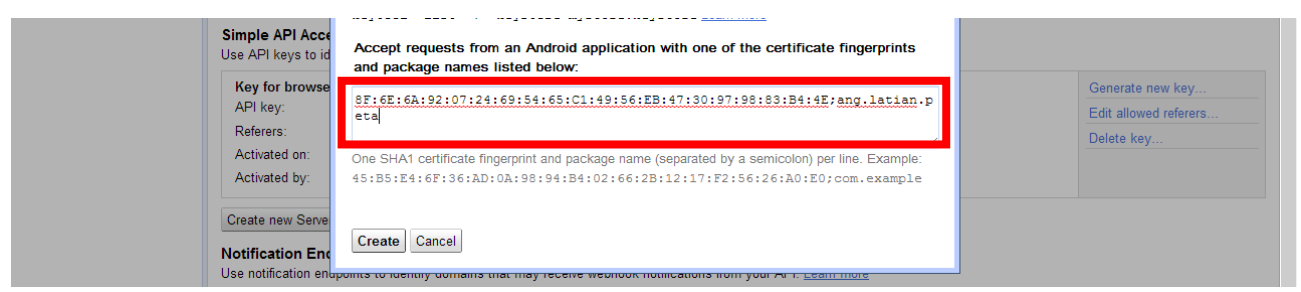

Gambar 1.11. Memasukkan key SHA1 ke dalam API Project

5. Hasil akhir tahap ini tampak seperti Gambar 1.12. akan memperoleh **android API key** (didalam kotak) yang akan digunakan pada saat membangun aplikasi berbasis **Google Service**.

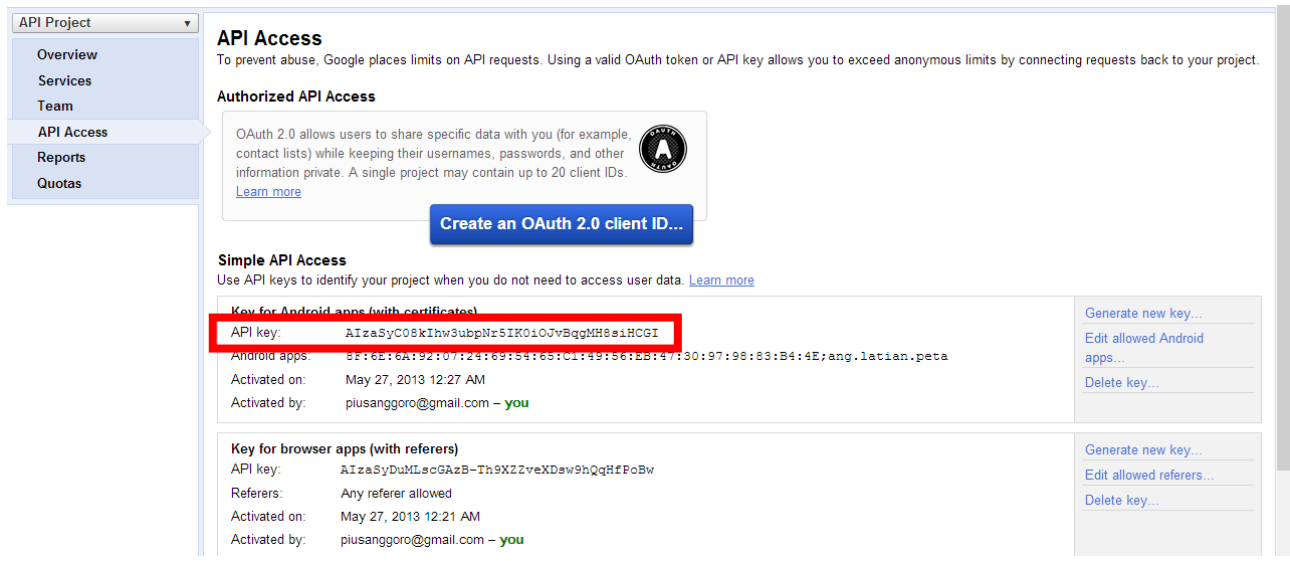

Gambar 1.12. Hasil generate API Key

## **E. Membuat project dengan target Google API**

Pada tahap ini, akan dimulai membuat project paling sederhana yaitu menampilkan Google Map menggunakan **SupportFragment** dan **FragmentActivity**. Langkah-langkah detailnya sebagai berikut

1. Klik **File > new > Android Application Project**, kemudian isilah field-fieldnya seperti Tabel 1.1. atau Gambar 1.5. Tabel 1.1. Parameter pembuatan project baru

**Application Name : LatianPeta - Project Name : LatianPeta**

**Package Name : ang.latian.peta**

**Target SDK : API 15 - Compile With : Google APIs (API 16)** 

![](_page_6_Picture_94.jpeg)

Gambar 1.13. Membuat project baru

2. Akan ditambahkan library Google-play-service (langkah B) ke dalam project. Caranya klik kanan **project > properties > android**. Pada bagian Library (lihat Gambar 1.14) klik tombol **Add > google-play-services\_lib** .

![](_page_7_Picture_147.jpeg)

Gambar 1.14. Menambahkan library ke dalam project

#### 3. Tambahkan fragment pada activity\_main.xml seperti code dibawah ini

```
<fragment xmlns:android="http://schemas.android.com/apk/res/android"
     xmlns:map="http://schemas.android.com/apk/res-auto"
     android:id="@+id/map"
     android:layout_width="match_parent"
     android:layout_height="match_parent"
     android:name="com.google.android.gms.maps.MapFragment"
     map:cameraZoom="50"
     />
```
4. Tambakan FragmentActivity ke dalam MainActivity.java. Berikut ini code untuk Activity-nya **package** ang.latian.peta;

```
import com.google.android.gms.maps.GoogleMap;
import com.google.android.gms.maps.MapFragment;
import android.annotation.SuppressLint;
import android.app.Activity;
import android.os.Bundle;
import android.view.Menu;
public class PetaActivity extends Activity {
      private GoogleMap peta;
      @SuppressLint("NewApi")
      @Override
      protected void onCreate(Bundle savedInstanceState) {
            super.onCreate(savedInstanceState);
            setContentView(R.layout.activity_peta);
            peta = ((MapFragment)
                 getFragmentManager().findFragmentById(R.id.map)).getMap();
            peta.setMapType(GoogleMap.MAP_TYPE_NORMAL);
      }
      ...
}
```
5. Tambahkan beberapa code berikut pada AndroidManifest.xml. gantilah dengan **api key** yang diperoleh dari Google console pada langkah D.

```
<?xml version="1.0" encoding="utf-8"?>
<manifest xmlns:android="http://schemas.android.com/apk/res/android"
     package="ang.latian.peta"
     android:versionCode="1"
     android:versionName="1.0" >
     ...
     <permission
         android:name="ang.latian.peta.permission.MAPS_RECEIVE"
         android:protectionLevel="signature" />
     <uses-permission android:name="ang.latian.peta.permission.MAPS_RECEIVE" />
     <uses-permission android:name="android.permission.INTERNET" />
     <uses-permission android:name="android.permission.ACCESS_NETWORK_STATE" />
     <uses-permission android:name="android.permission.WRITE_EXTERNAL_STORAGE" />
     <uses-permission
    android:name="com.google.android.providers.gsf.permission.READ_GSERVICES" />
     <uses-permission android:name="android.permission.ACCESS_COARSE_LOCATION" />
     <uses-permission android:name="android.permission.ACCESS_FINE_LOCATION" />
     <uses-feature
         android:glEsVersion="0x00020000"
         android:required="true" />
     <application
         ...
         <meta-data
             android:name="com.google.android.maps.v2.API_KEY"
             android:value="AIzaSyC08kIhw3ubpNr5IK0iOJvBqgMH8siHCGI" />
         ...
     </application>
</manifest>
```
6. Sampai tahap ini, sudah membuat aplikasi Peta sederhana yang siap untuk dijalankan.

# **F. Deployment**

Bagian ini adalah melakukan debug aplikasi pada device Android. Gambar 1.15. adalah hasil akhir pembuatan project sederhana LatianPeta.

![](_page_8_Picture_5.jpeg)

Gambar 1.15. Tampilan aplikasi LatianPeta